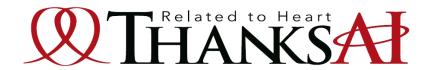

# THANKS AI Original App

Introduction of Functions and Download Method

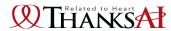

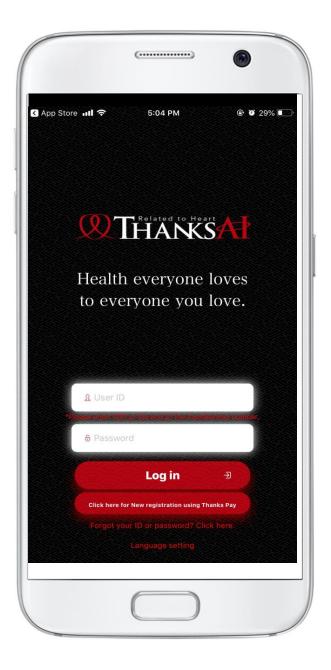

An original App packed with functions that allow you to experience and expand Thanks Al activities.

Start by downloading iOS version or Android version!

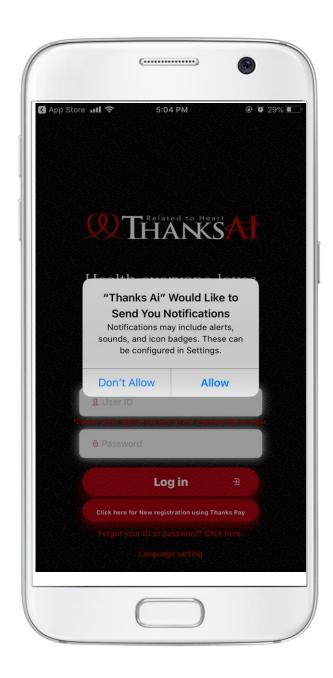

## Notes on Download (Push Notification)

On iOS devices, when installing the app, a pop-up (guidance) will appear asking if you want to allow notifications sent from the app. Please be sure to select "Allow". If this setting is not allowed, you will not receive notifications even if push notifications are turned ON in the app settings.

On Android devices, "Allow notifications" is the default setting. (After installation, you can set notifications in "Settings" on each mobile device)

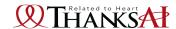

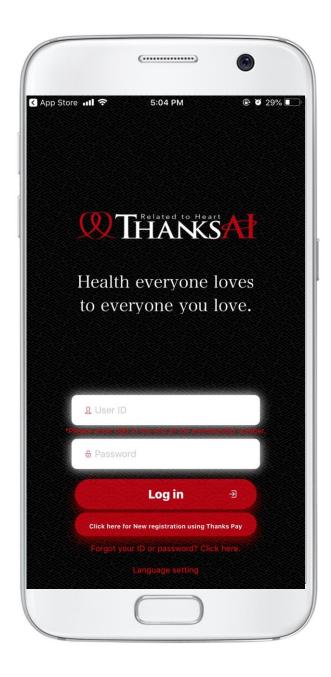

## **Notes on Download (Login)**

- \* The login user ID and password are the same as those set on member's Back Office.
- \* When inputting the login user ID, please be noted that the member ID always ends with "000".

Example: If member ID: 1234567000 is abbreviated and entered as 1234567, you cannot log in. You can check your member ID on Back Office's registration information.

\* Same as member's Back Office, password is required to reset for the first time of login after registration.

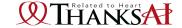

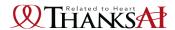

## iOS - Installation Method

Tap **(App Store)** on iPhone home screen

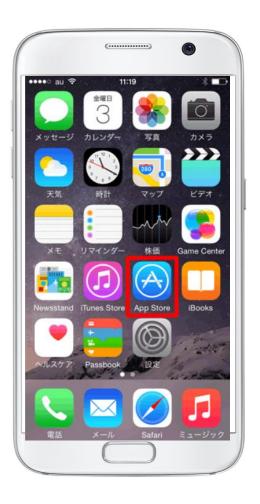

Search for Thanks AI

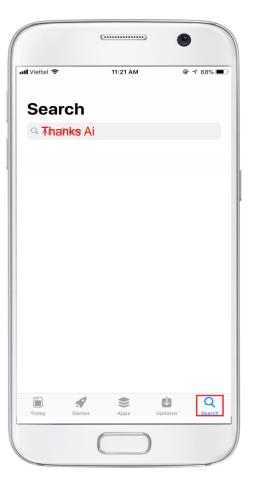

Tap "Get" to start downloading

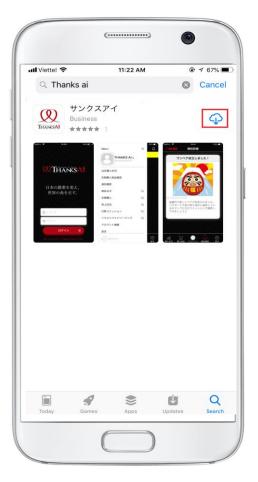

※Wifi環境下でのダウンロードをおすすめいたします

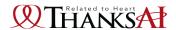

## Android version download method

Tap **(Play Store)** on Android home screen

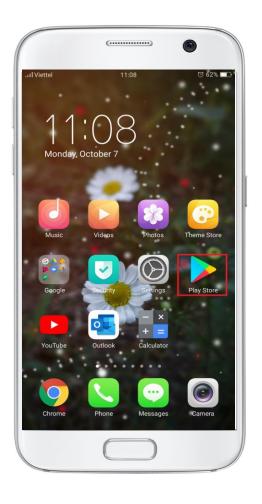

Search for Thanks Al

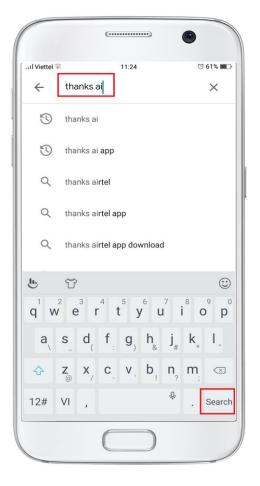

Tap "Install" to start downloading

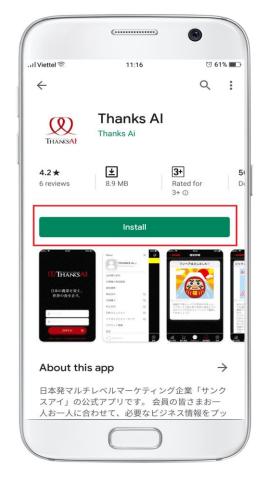

- \* Installation under Wi-Fi environment
- System recommended environment when using the app Android 4.4 or later

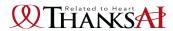

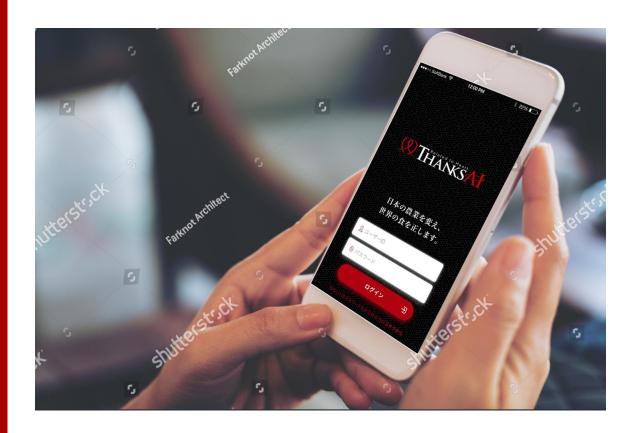

## Full of functions that allow you to experience & expand Thanks Al activities!!

- Direct referral purchase (number of purchasers)
- New register in group
- · Rank up
- · Rank up soon
- Pair bonus level increase
- E-Mail magazine
- Not purchase this month (5 business days before the end of the month)
- Before changing to Revocation (in the 6<sup>th</sup> month without purchasing)
- Order deadline

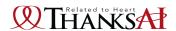

## Function Introduction Log in

Tap Thanks Al icon on home screen

The login screen will appear.

After login,
Enter your registered ID number and password. the initial screen will display.

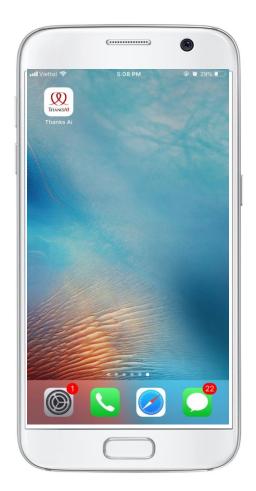

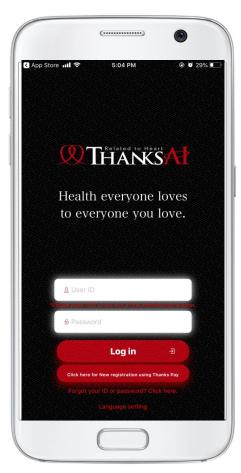

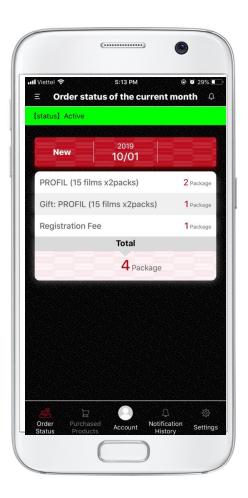

\*Please do not omit the last 3 digits "000" of your member ID.

\* If you do not log out, there is no need to enter your ID / password from the next time.

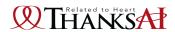

## **Main Functions**

Tap the tab in the upper left

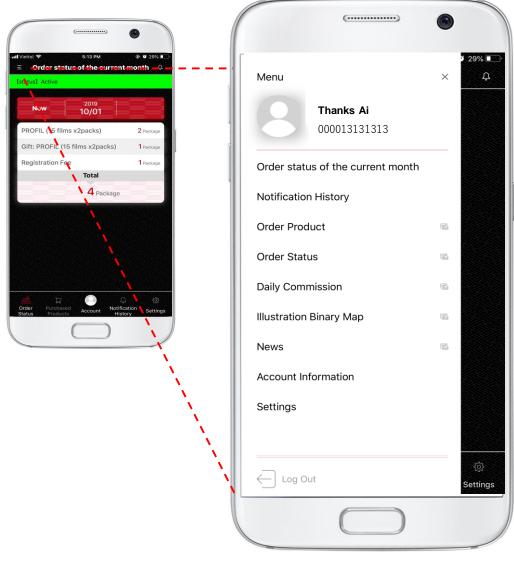

## (Items)

- Order status of the current month
- Notification History
- Order Product
- Order Status
- Daily Commission
- Illustration Binary Map
- News
- Account Information
- Settings

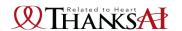

### **Function Introduction**

## Order Status of the current month – Order Products

#### Order status of the current month

You can see your product purchase status of this month

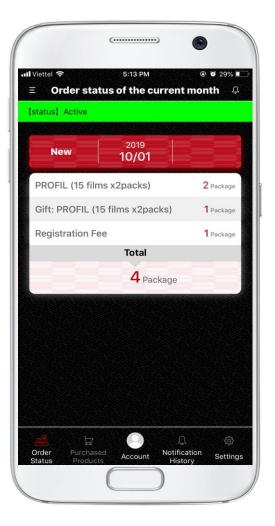

#### **Order Products**

Directly move to BO page > Order Product screen.

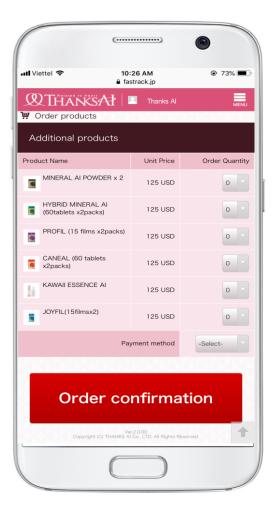

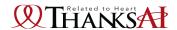

## **Function Introduction – Notification History**

#### **Notification History**

You can check notification history such as business information

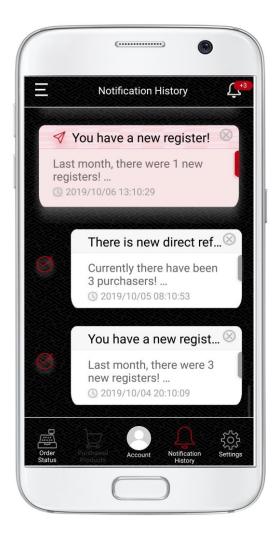

## Notification content

Such push notifications as business information which bring you the chance to experience the spread of Thanks Al activities.

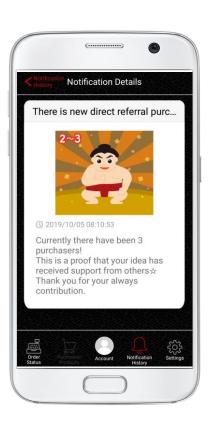

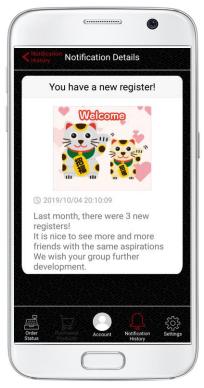

#### [Notification content]

- Direct referral purchase (number of purchasers)
- New register in group
- · Rank up
- · Rank up soon
- · Pair bonus level increase
- · E-Mail magazine
- Not purchase this month (5 business days before the end of the month)
- $\cdot$  Before changing to Revocation (in the 6th month without purchasing)
- · Order deadline

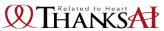

## Function Introduction – Sales status, Daily commission, Illustration binary map

#### **Order Status**

Directly move to the BO page > Commission Graph.

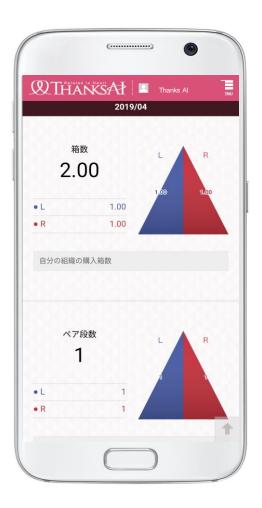

#### **Daily Commission**

Directly move to the BO page > Daily Bonus.

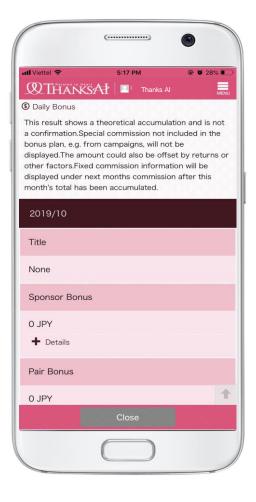

#### **Illustration Binary map**

Directly move to the BO page > Illustration Binary Map.

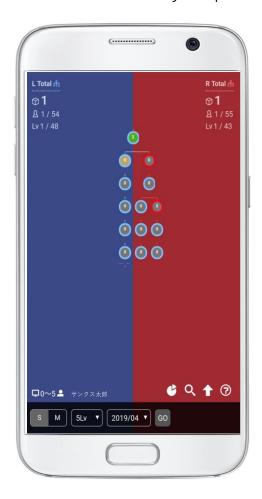

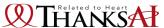

## Function Introduction – Account Information, Settings

#### News

#### **Account information**

Directly move to BO page > News You can check your registered account You can configure the app settings. information.

#### **Settings**

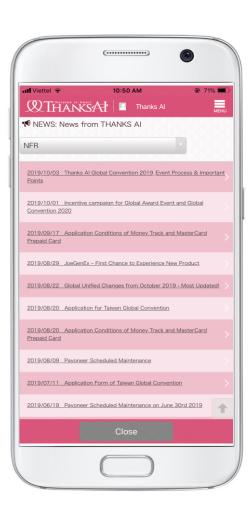

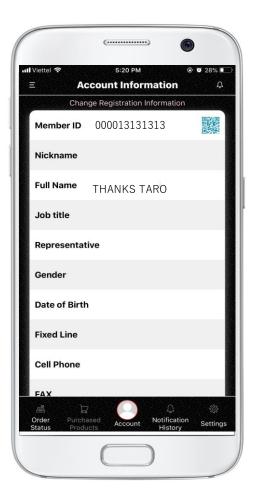

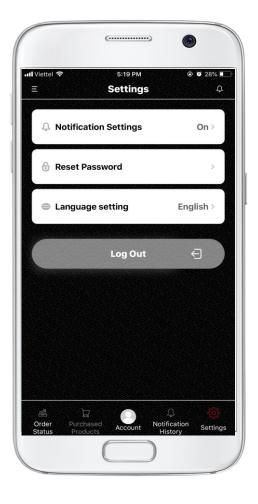

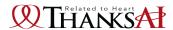

## **Function Introduction Items summary**

- Order status of the current month
   You can see your product purchase status of this month
- Notification history

You can check notification history such as business information.

Order Product

Directly move to the BO page> Order Product screen.

Order Status

Directly move to BO page > Commission Graph.

Daily commission

Directly move to BO page > Daily Bonus.

Illustration binary map

**Directly move to BO page > Illustration Binary Map** 

News

Directly move to BO page > News

Account Information

You can check your registered account information.

Settings

You can configure the app settings.